## 災害アーカイブデータベースシステム

一般向け検索

# マニュアル

| 訂番    | 日付         | 頁                                | 変更内容                                                          |
|-------|------------|----------------------------------|---------------------------------------------------------------|
| 1.0.0 | 2014/02/28 | $\overline{\phantom{a}}$         | 新規作成                                                          |
| 1.1.0 | 2014/11/07 | 表紙                               | タイトルを修正<br>修正前:東日本大震災アーカイブデータベースシステム<br>修正後:災害アーカイブデータベースシステム |
|       |            | 歴                                | 改訂履 改訂履歴の追加                                                   |
|       |            | 全体                               | 「311 まるごとアーカイブス検索システム」アイコンを汎用化<br>版のアイコンに変更                   |
|       |            | 4                                | 311震災特有の文言の削除                                                 |
|       |            | $1 - 5$<br>$8 - 10$<br>$13 - 14$ | 検索画面・機能の改善                                                    |
| 1.1.1 | 2014/12/11 | $6^{\circ}$                      | 「地図で範囲を指定」ダイアログを修正                                            |
| 1.2.0 | 2015/02/27 | $8 - 13$                         | コンテンツ詳細画面の説明を追加                                               |
| 1.3.0 | 2015/05/22 | $\mathbf{1}$<br>4                | コンテンツ検索時の期間指定方法に「災害前」、「災害後」、「災<br>害前後不明」を追加                   |
| 1.4.0 | 2015/07/15 | $9 - 10$                         | コンテンツ切り替え機能を追加<br>コンテンツデータ表示用ボタンを追加                           |
| 1.5.0 | 2016/03/25 | 18                               | 画像コンテンツに EXIF 情報を付加する機能を追加                                    |

改訂履歴

## 目次

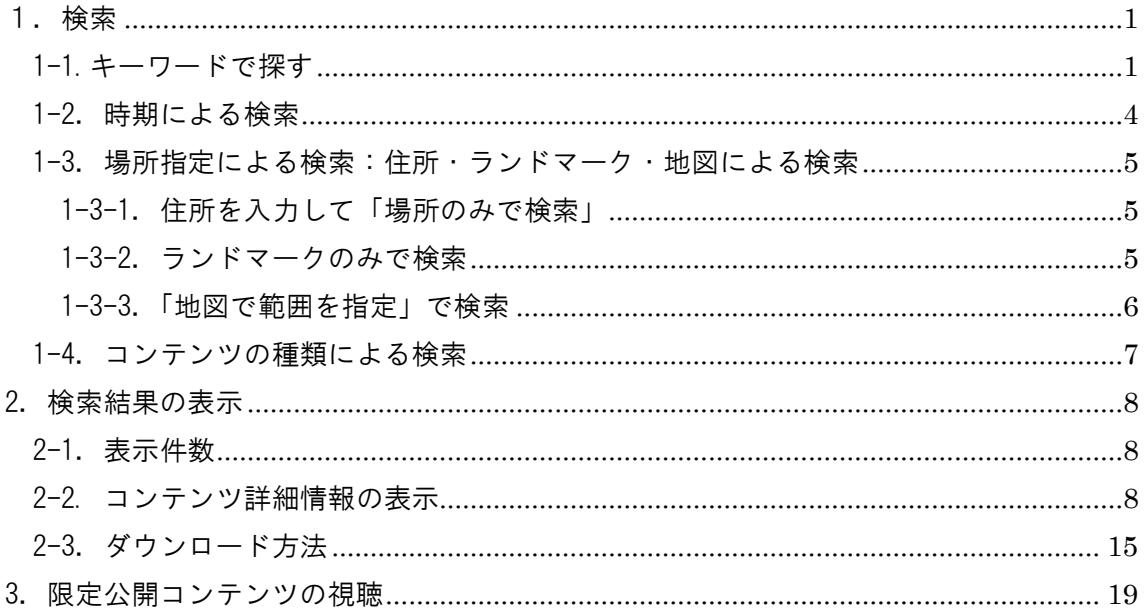

<span id="page-4-0"></span>1.検索

大きく分けて 4 種類の検索方法があります。

- 1.キーワード検索
- 2.時期による検索
- 3.場所指定による検索:住所・ランドマーク・地図による検索
- 4.コンテンツの種類による検索

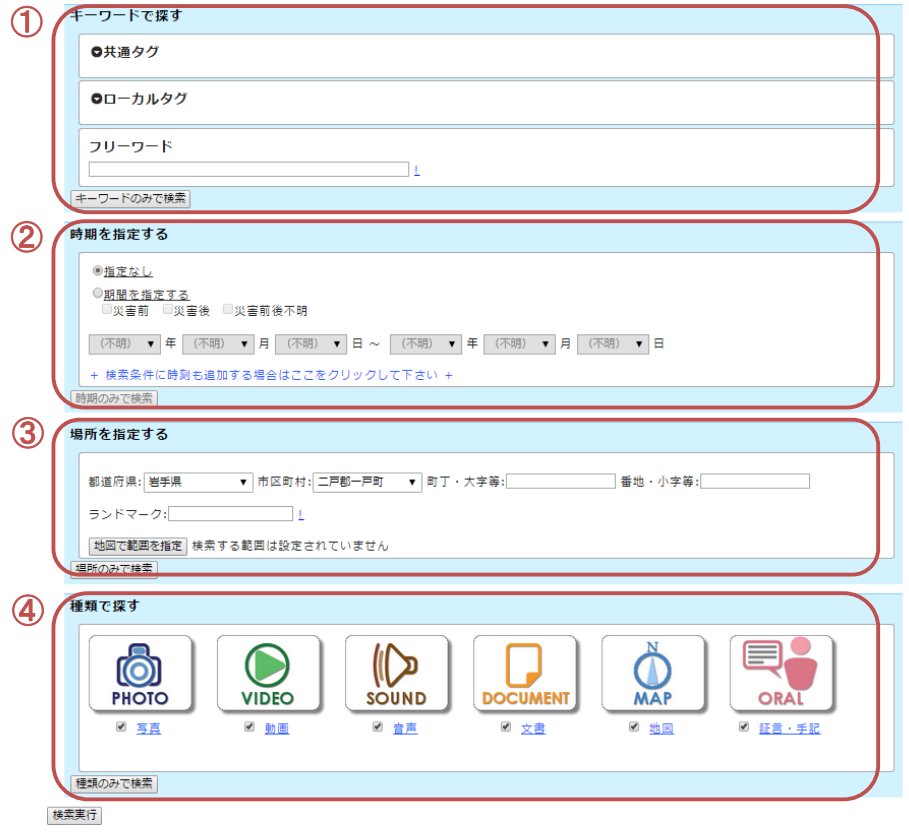

<span id="page-4-1"></span>1-1.キーワードで探す

「キーワードで探す」では、「共通タグ」、「ローカルタグ」、「フリーワード」を 指定して検索を行うことが可能です。

「共通タグ」または「ローカルタグ」をクリックすると、タグ一覧が表示さ れます。

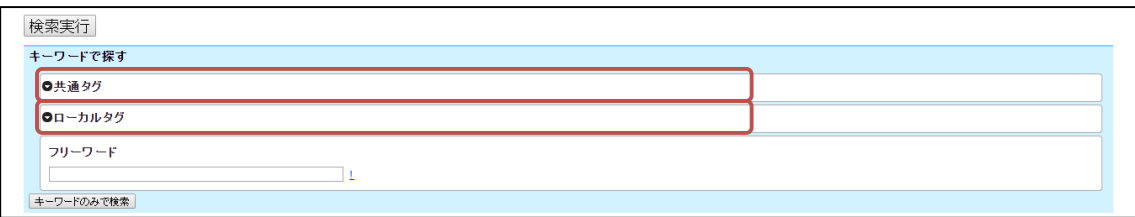

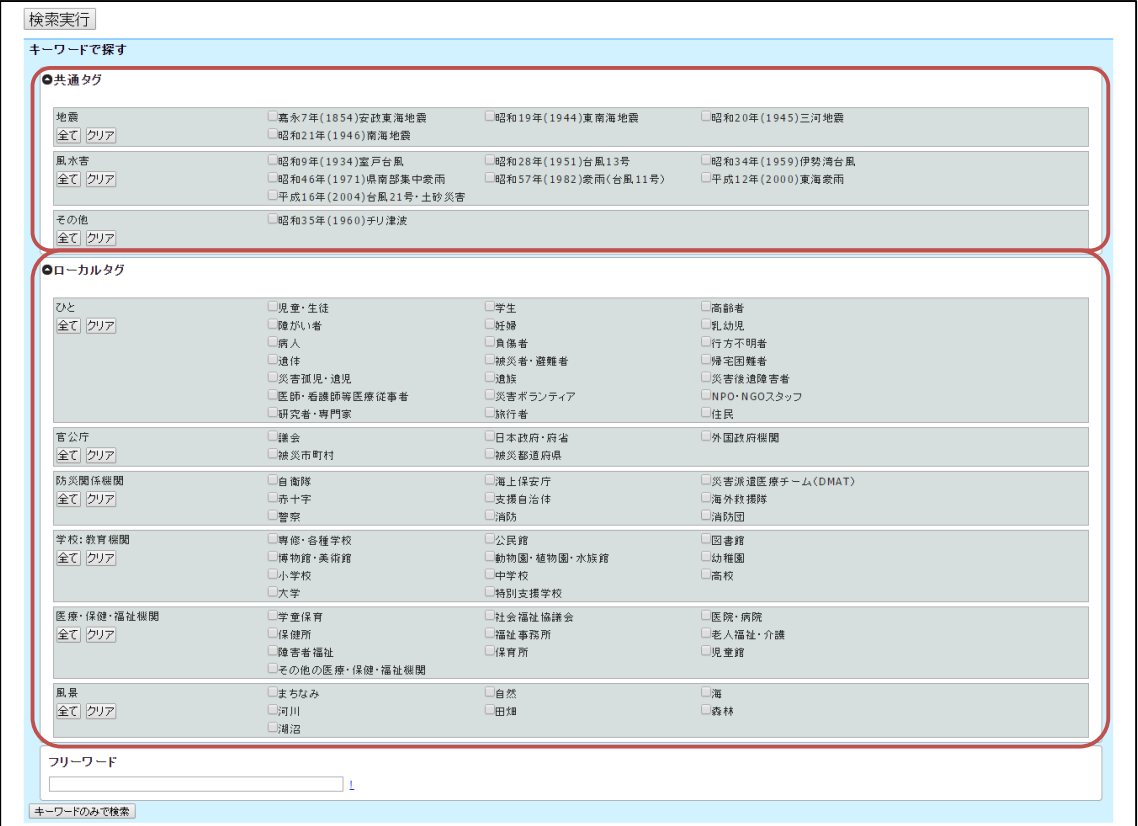

中項目に「全て」と「クリア」のボタンがあり、「全て」をクリックすると該 当する全ての小項目にチェックが入ります。

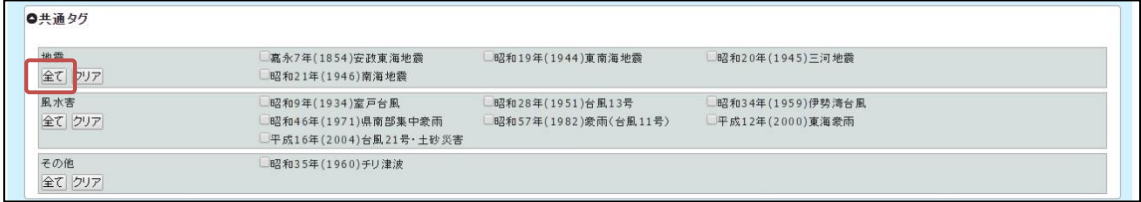

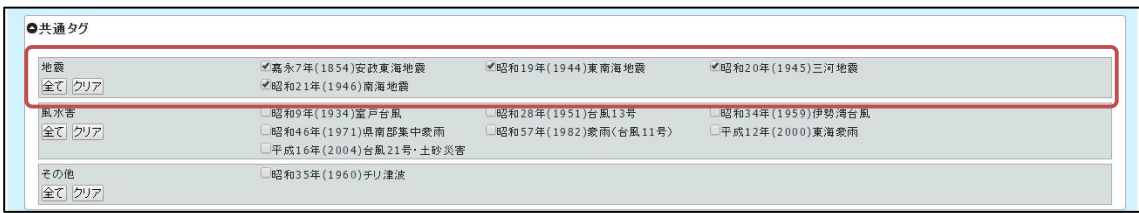

#### "!"をクリックするとフリーワードを入力する際の注意書きが表示されます。

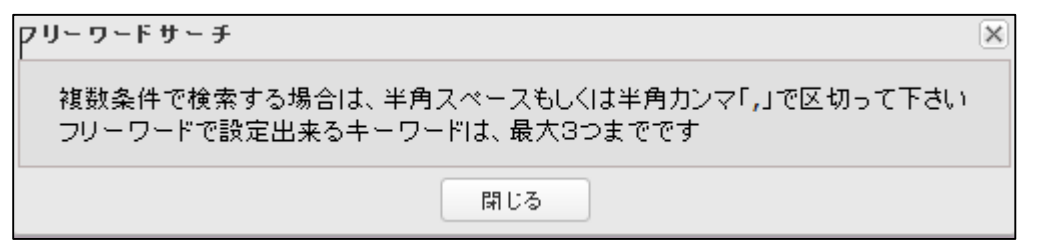

ボックスに単語を入力して検索を押します。

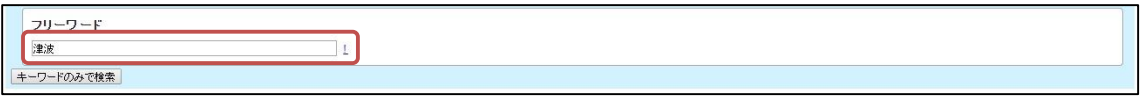

## 入力した単語をメタデータに含むコンテンツが種類に関係なく全て表示され ます。

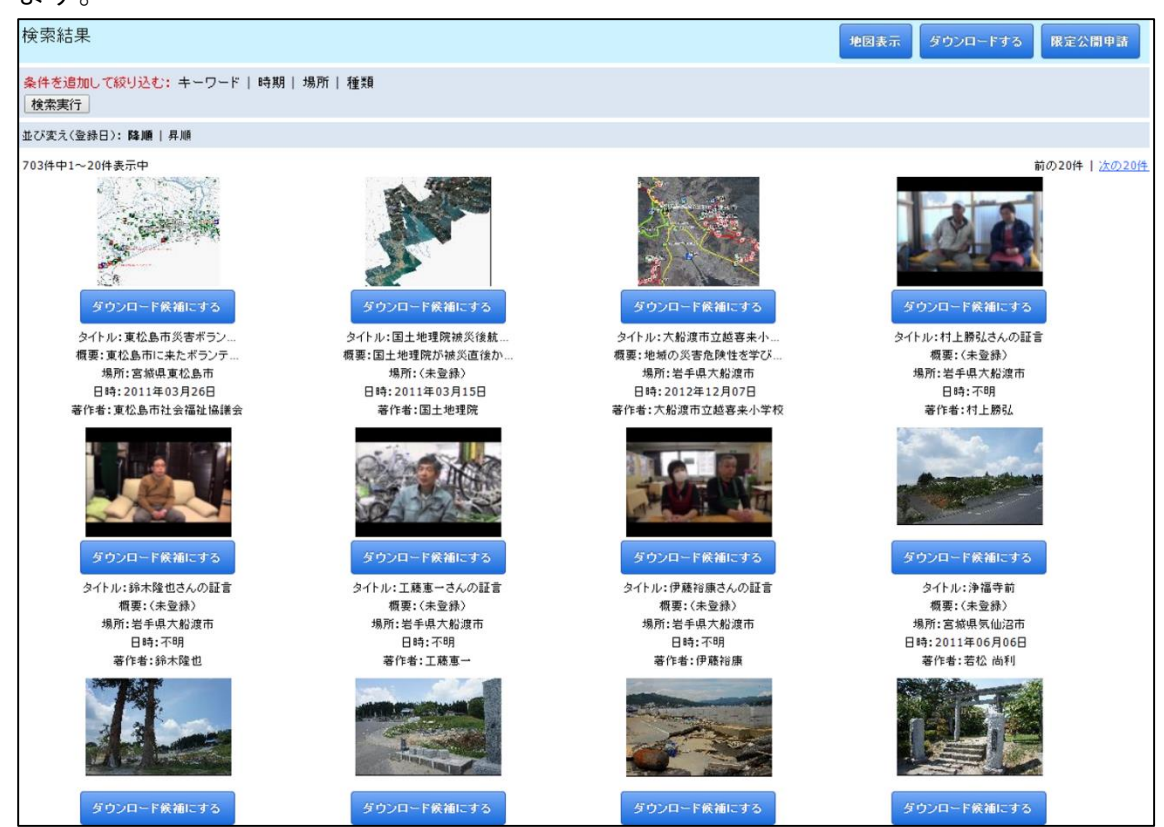

キーワードで探すからの絞り込み検索について条件を追加して絞り込むこと ができます。

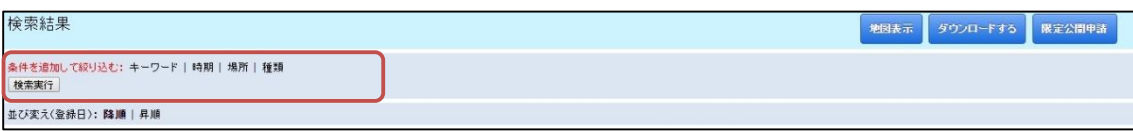

「キーワード」「時期」「場所」「種類」で絞り込んでいくことができます。

☆フリーワードのボックスに何も入力せずに検索を実行した場合☆ ・条件を追加して絞り込む OR・コンテンツの種類で絞り込めます。

<span id="page-7-0"></span>1-2.時期による検索

## 「指定なし」、「期間を指定する」の 2 種類があります。

「期間を指定する」をクリックすると、「災害前」、「災害後」、「災害前後不明」 から大まかな期間を指定して検索することが可能となります。

また、「西暦」「年」「月」「日」がビビッドになり、ドロップダウンから年号 や月日を選べるようになります。

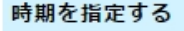

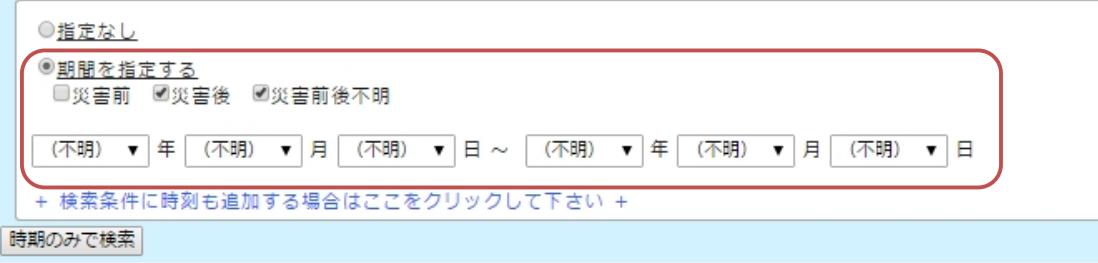

「+検索条件に時刻も追加する場合はここをクリックしてください+」をクリ ックすると、「時」「分」「秒」が追加できるようになります。

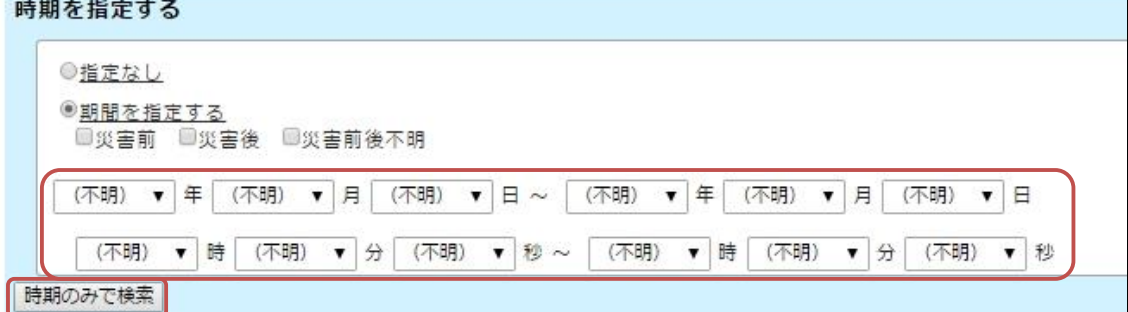

<span id="page-8-0"></span>1-3.場所指定による検索:住所・ランドマーク・地図による検索

・場所指定のみで検索ができる。

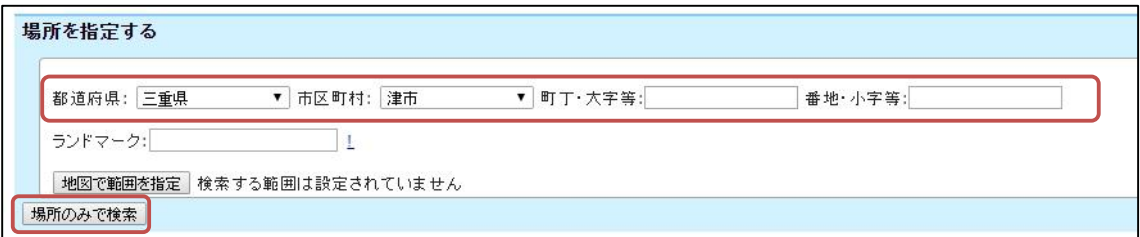

1-3-1.住所を入力して「場所のみで検索」

<span id="page-8-1"></span>・都道府県・市区町村・町丁・大字等・番地小字等を入力することで、コンテ ンツが検索できます。

1-3-2.ランドマークのみで検索

<span id="page-8-2"></span>・コンテンツに関するランドマークを入力することで検索ができます。 ・"!"をクリックするとランドマーク入力時の注意が表示されます。

### ☆ランドマークとは?☆

ある特定地域の景観を特徴づける目印のことで、山や高層建築物など、視覚 的に目立つもののことをいいます。

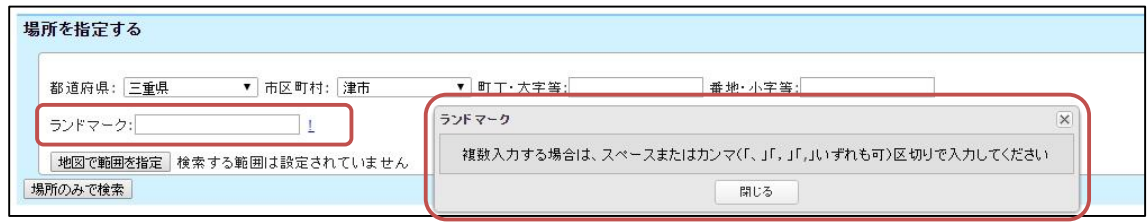

1-3-3.「地図で範囲を指定」で検索

<span id="page-9-0"></span>場所を指定する ▼ 市区町村: 津市 都道府県: 三重県 ▼ 町丁·大字等: □<br>□ 番地·小字等:  $\Box$ ランドマーク: 世図で範囲を指定し検索する範囲は設定されていません 場所のみで検索

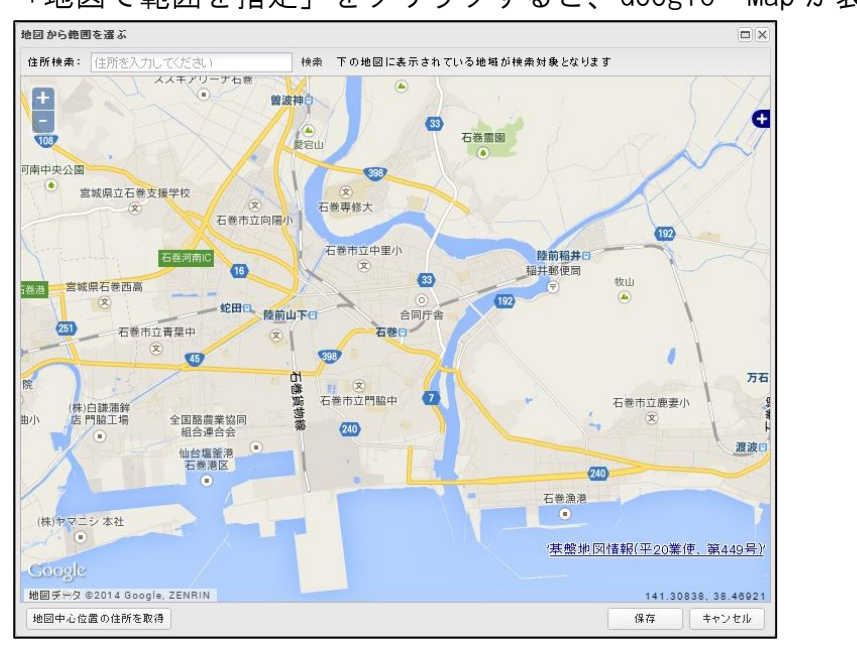

「地図で範囲を指定」をクリックすると、Google Map が表示されます。

表示されている地図に含まれるコンテンツを表示することができます。

## 条件を追加して絞り込みます 「キーワード」「時期」「場所」「種類」で絞り込むことができます。

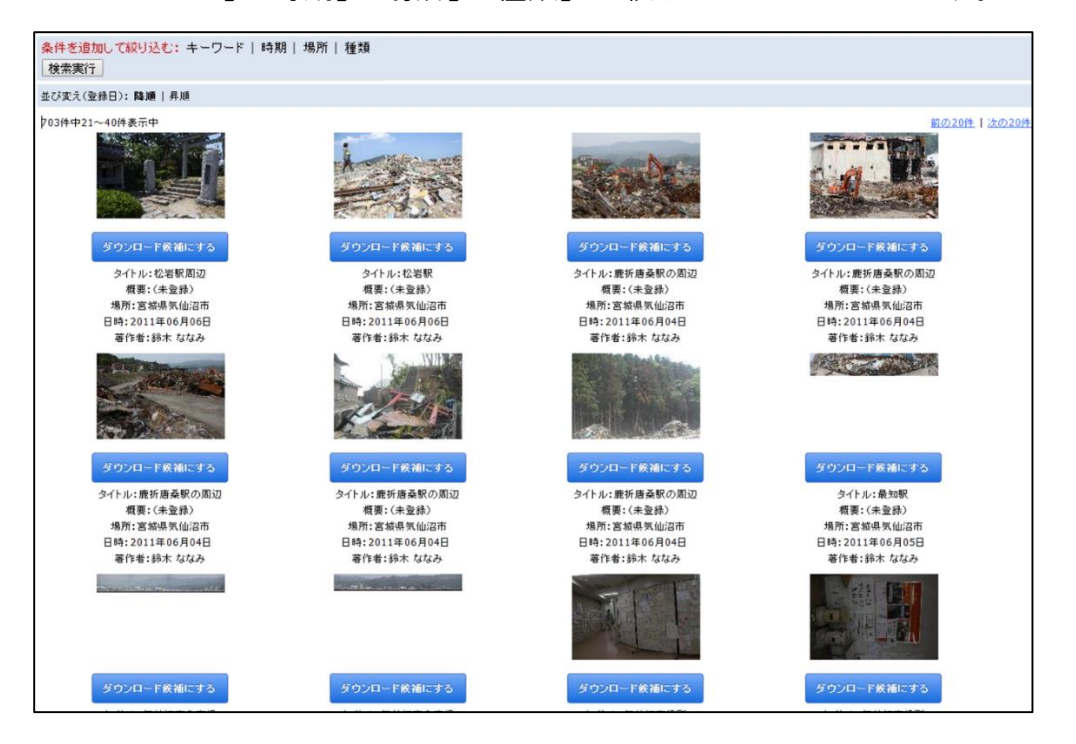

<span id="page-10-0"></span>1-4.コンテンツの種類による検索

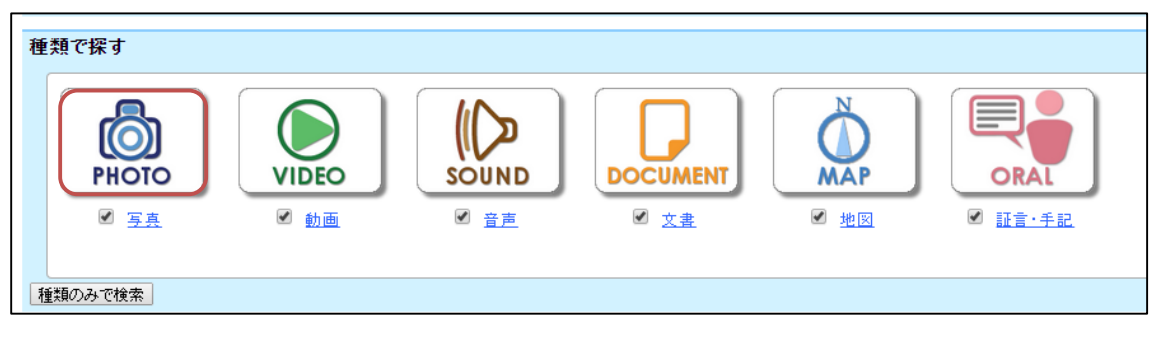

コンテンツの種類を表すアイコンをクリックすると、当該の種類のコンテン ツが検索できます。

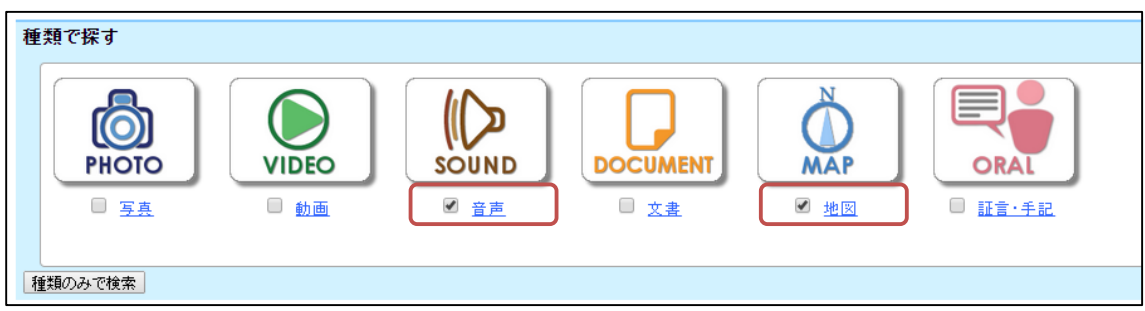

チェックボックスにチェックを入れて、複数の種類のコンテンツを検索でき ます。

例:音声コンテンツと地図コンテンツの 2 種類を検索

- <span id="page-11-0"></span>2.検索結果の表示
- <span id="page-11-1"></span>2-1.表示件数

20 件ずつ表示されます。

右上すみに配置の 前の 20 件 次の 20 件で切り替えができます。

### <span id="page-11-2"></span>2-2. コンテンツ詳細情報の表示

検索結果画面に表示されているコンテンツのサムネイル画像をクリックする と、コンテンツ詳細画面が別タブで表示されます。

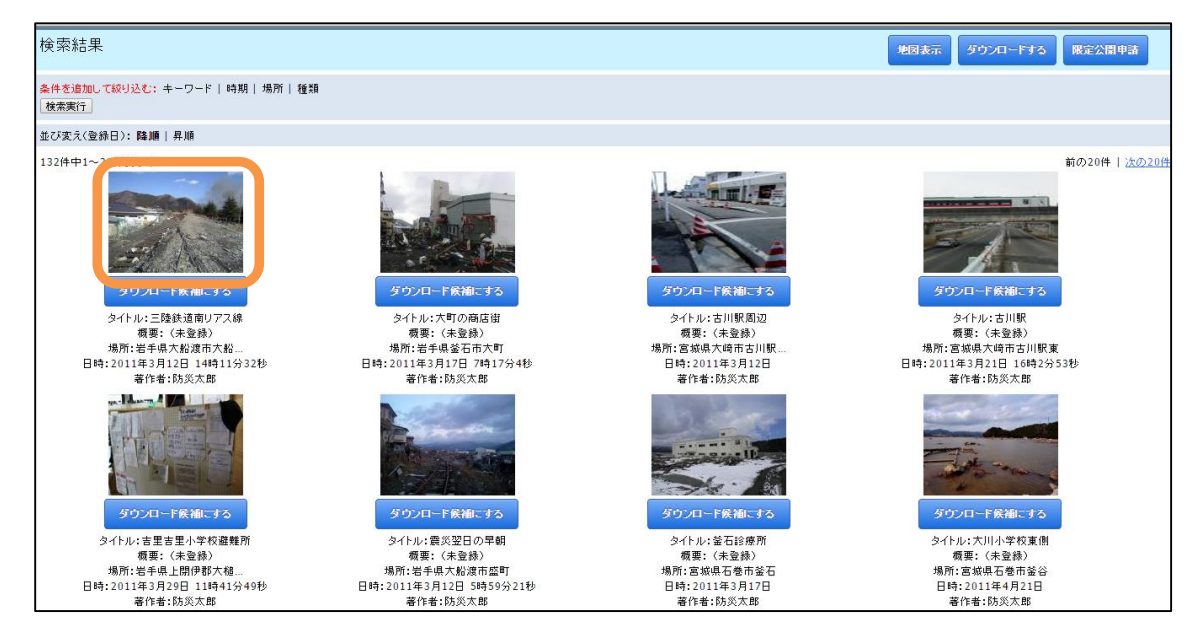

コンテンツ詳細画面では以下の 3 つの項目が表示されます。

● コンテンツデータプレビュー

登録されているコンテンツデータが表示されます。コンテンツがブラウザ上 で表示できない場合はコンテンツ種別アイコンが表示されます。

「コンテンツデータを表示する」をクリックすると、別タブでコンテンツが 表示されます。ブラウザ上で再生可能でないファイルの場合はコンテンツデー タのダウンロードが開始されますので、お手持ちのソフトで再生して下さい。

#### ● 位置情報

コンテンツに位置情報(緯度、経度)が設定されている場合はコンテンツの 位置を示す地図が表示されます。地図上には以下のアイコンが表示されます。

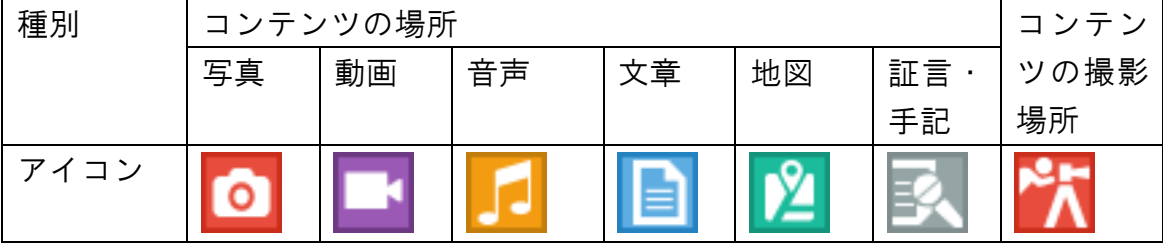

● メタデーター覧

コンテンツに登録されているメタデータが一覧で表示されます。「共有 URL」 は表示中ページの URL です。ブログや SNS 等でコンテンツ情報を共有したい場 合はこの URL をコピーしてお使い下さい。

コンテンツ詳細画面では、画面上部の「前のコンテンツを見る」、「次のコン テンツを見る」ボタンをクリックすることで、検索条件に一致する前後のコン テンツにページを切り替えることができます。

 $\overline{a}$ 

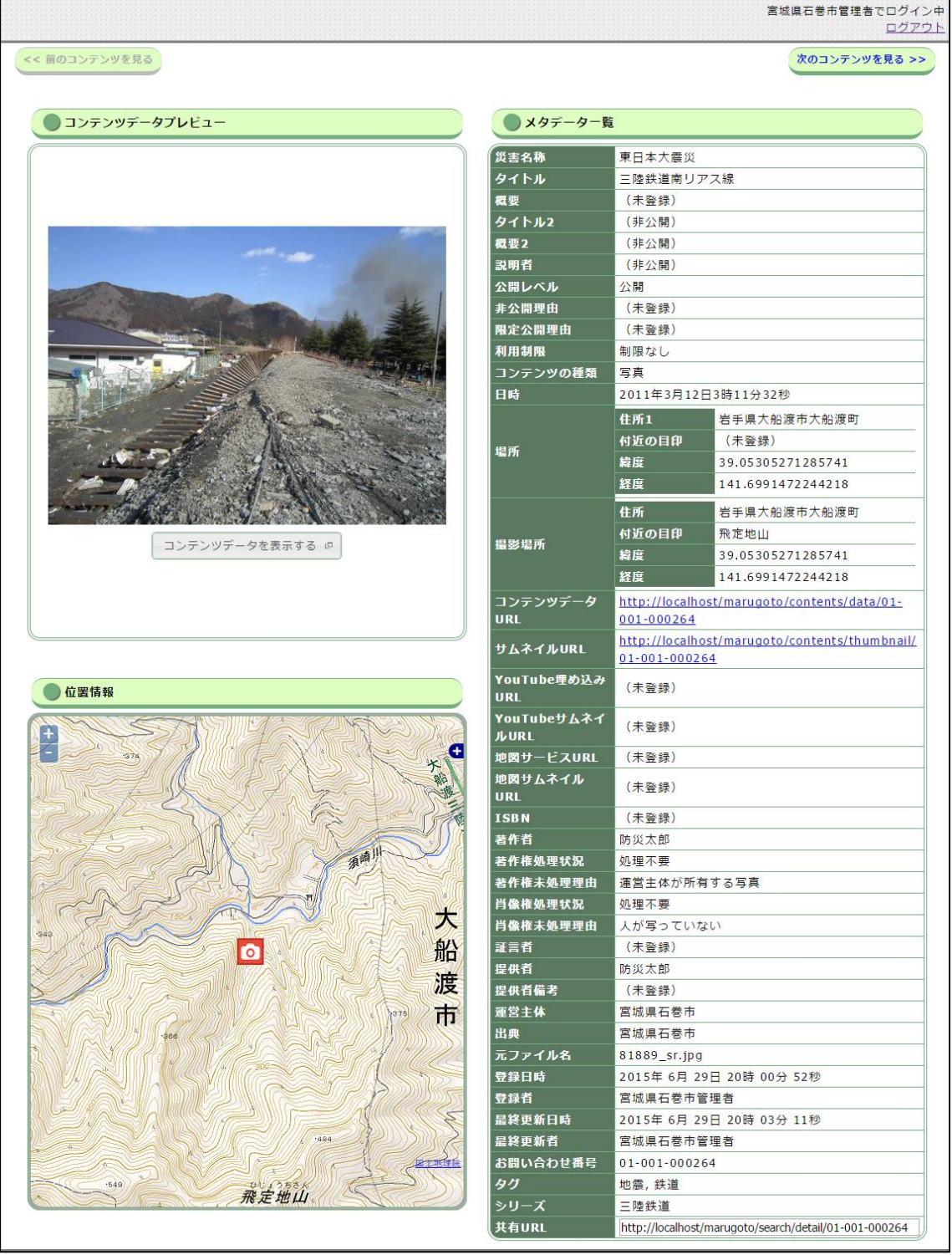

「位置情報」項目内の地図では、以下の種類の地図を切り替えて表示するこ とが可能です。航空写真はそれぞれ撮影時期が異なるので、コンテンツ取得日 時に近い地図を表示させることで、撮影時の状況を詳しく知ることができます。

- 標準地図
- 雷子国土基本図 (オルソ画像)
- 国土画像情報 (第一期: 1974~1978年撮影)
- 国土画像情報 (第二期: 1979~1983年撮影)
- 国土画像情報(第三期:1984~1986 年撮影)
- 国土画像情報(第四期:1988~1990 年撮影)
- 東日本大震災被災地震災直後オルソ画像 (2011 年 3 月~2011 年 4 月撮影)
- 東日本大震災被災地震災後オルソ画像(2011 年 5 月~2012 年 4 月撮影)
- 東日本大震災被災地震災後オルソ画像 (2012年10月~2013年5月撮影)

表示する地図を切り替えたい場合は、地図の右上に表示されている「+」を クリックして地図一覧を表示します。

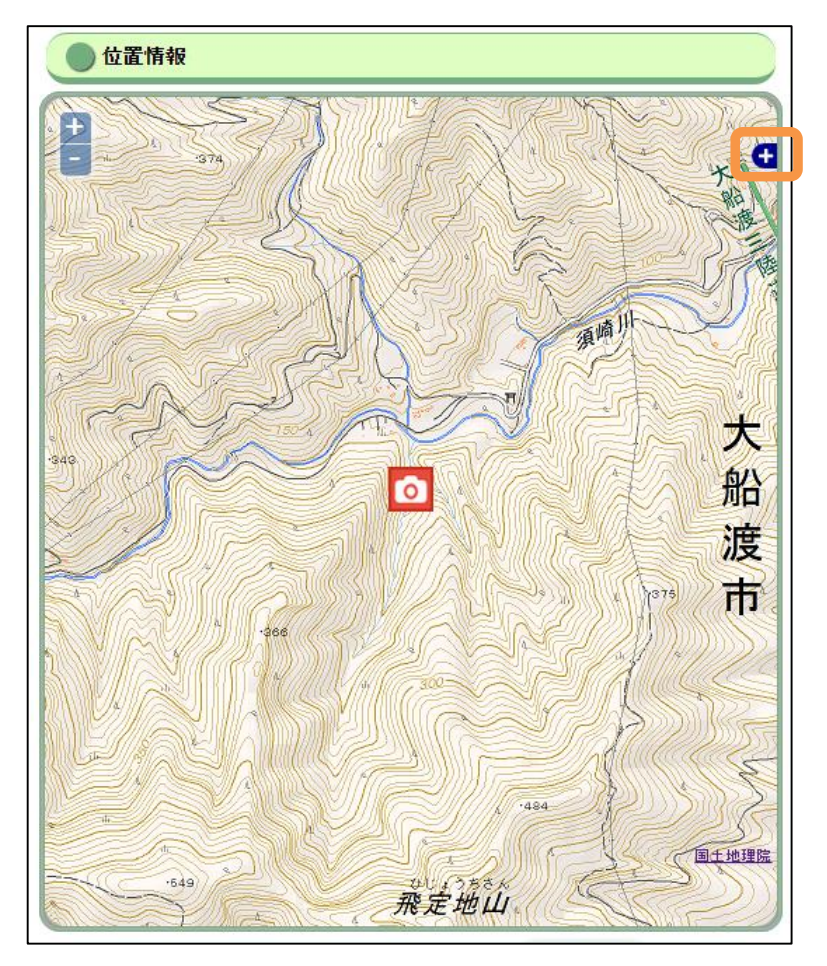

表示された地図一覧の中から任意の地図を選択することで表示される地図が 切り替わります。

地図一覧の表示を閉じたい場合は、右上の「-」をクリックして下さい。

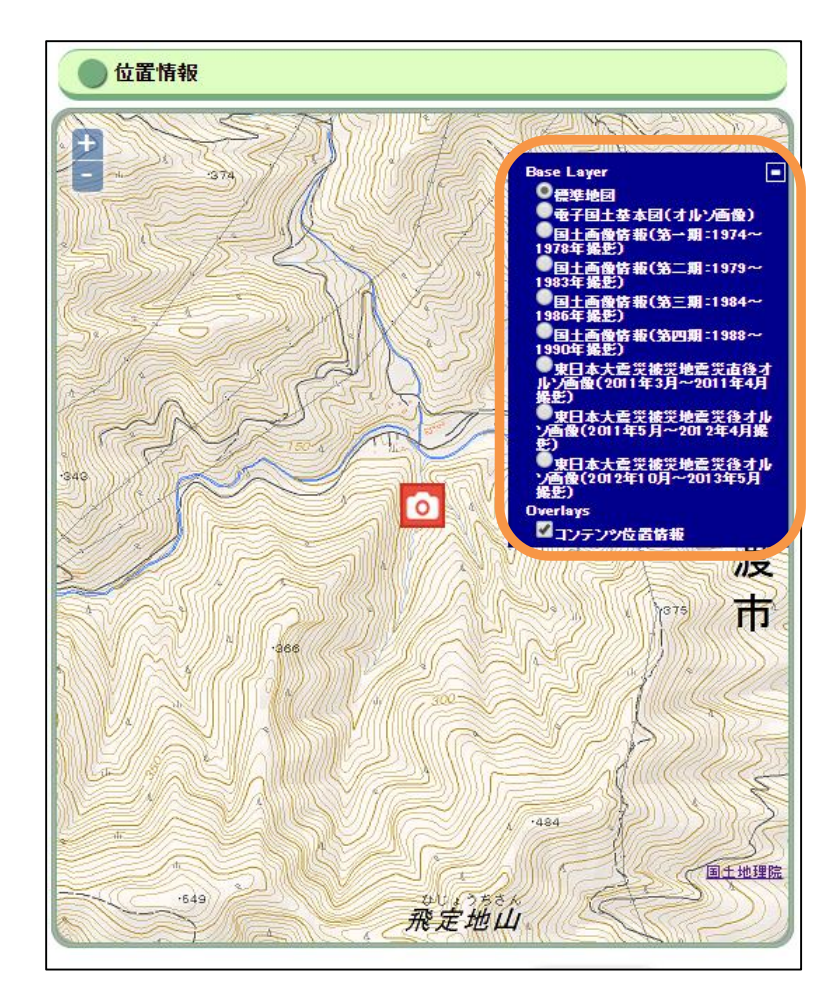

「標準地図」以外の地図を選択すると、以下のような航空写真が表示されま す。他の地図を選択することで再び地図を切り替えることが可能です。

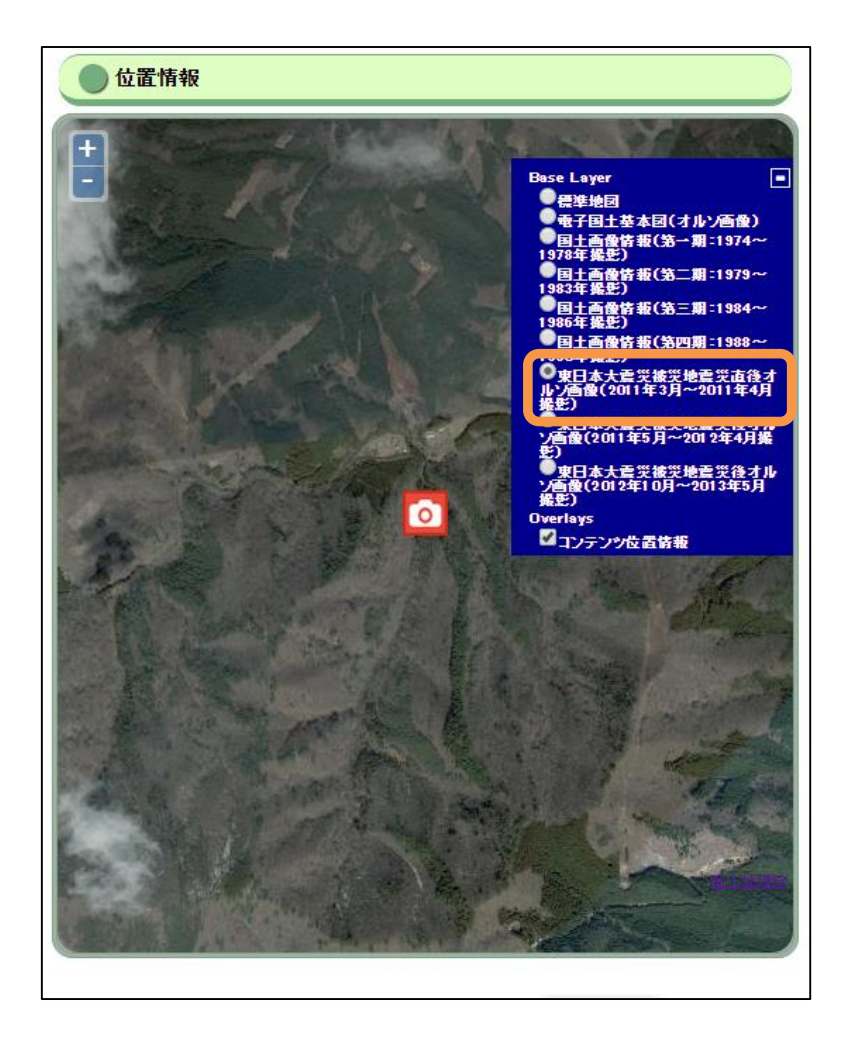

※:「標準地図」以外の地図は、提供されているエリア・ズームレベルが限定 的であるため、地図が表示されない場合があります。地図が提供されていない エリア・ズームレベルでは以下のように灰色で表示されます。

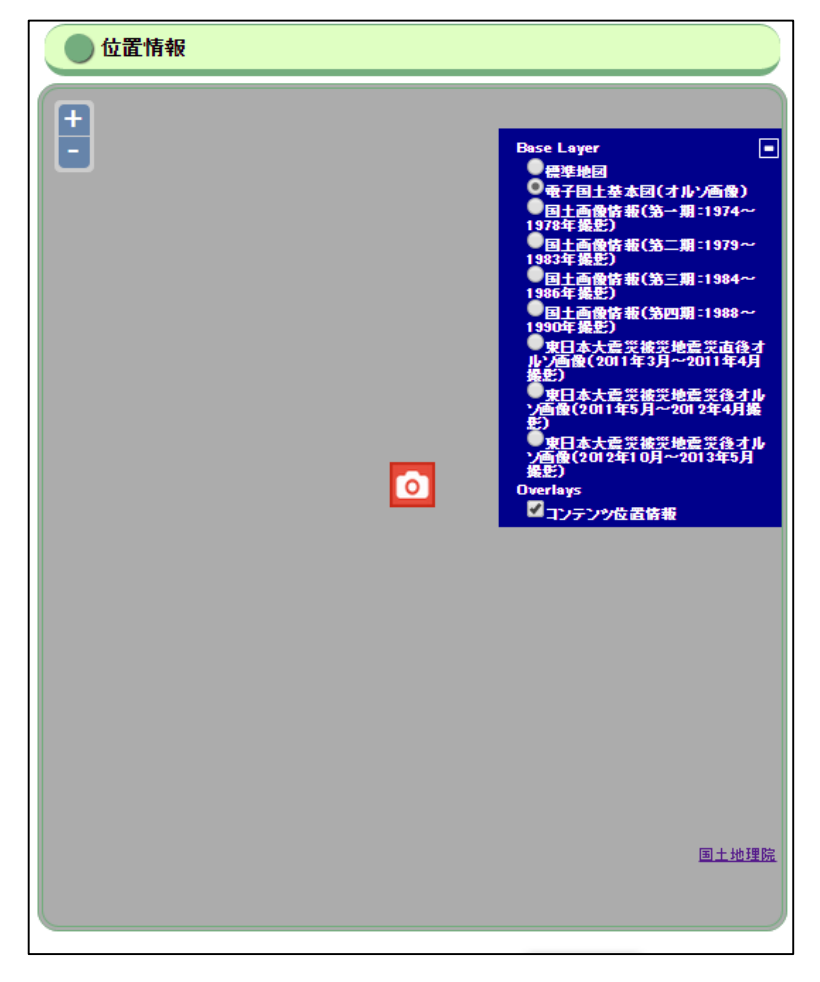

## <span id="page-18-0"></span>2-3.ダウンロード方法

各コンテンツに対応して、下部に「ダウンロード候補にする」ボタンがあり ます。「ダウンロード候補にする」ボタンをクリックすると、青の「ダウンロー ド候補」から赤の「候補登録済み」に表示が変わり、ダウンロード候補となり ます。

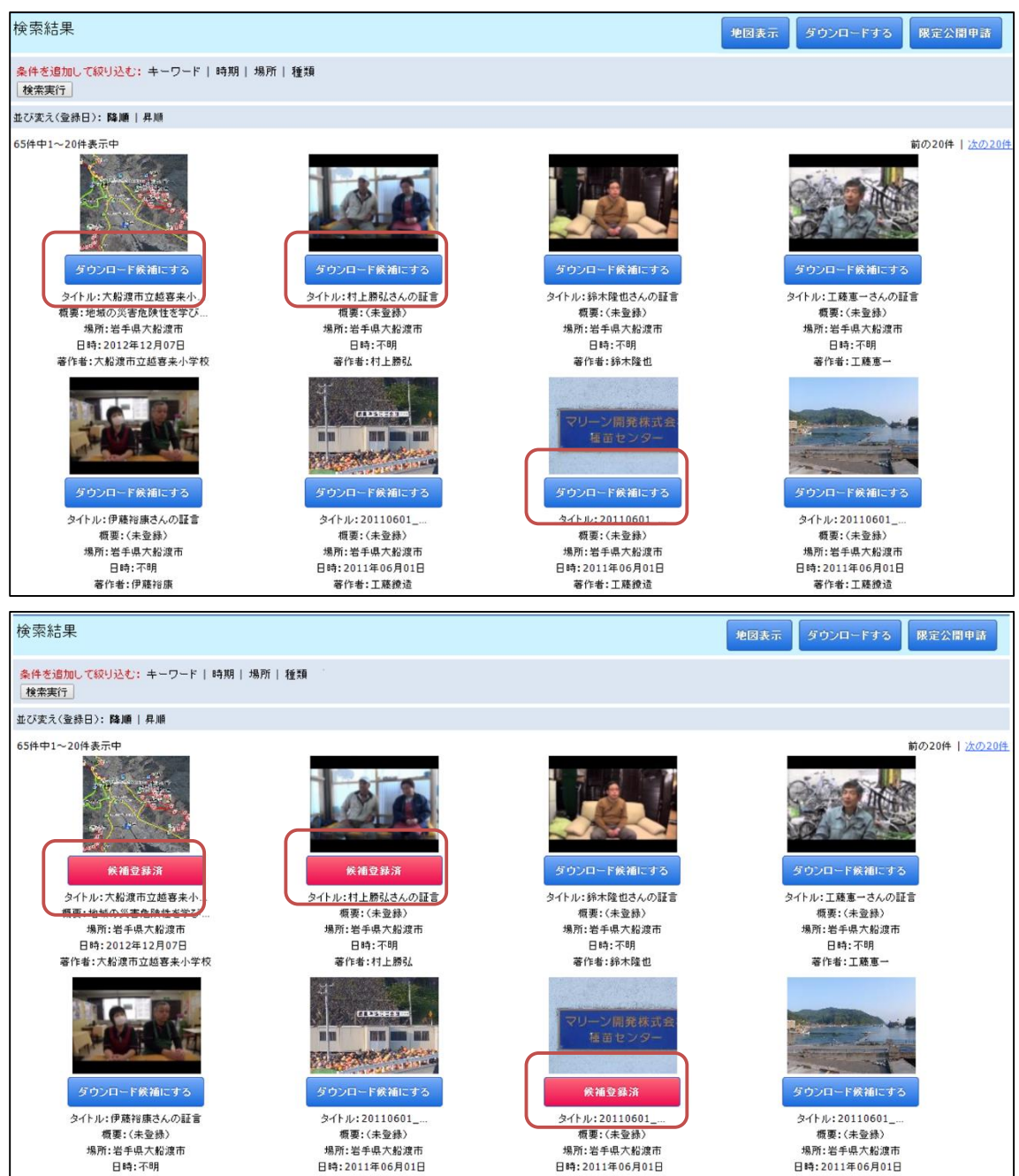

ページの右上部分に<sup>【#9900-F#3</sup>】ボタンがあります。これをクリックすると、 赤い表示になっているコンテンツがダウンロード候補一覧として表示されます。

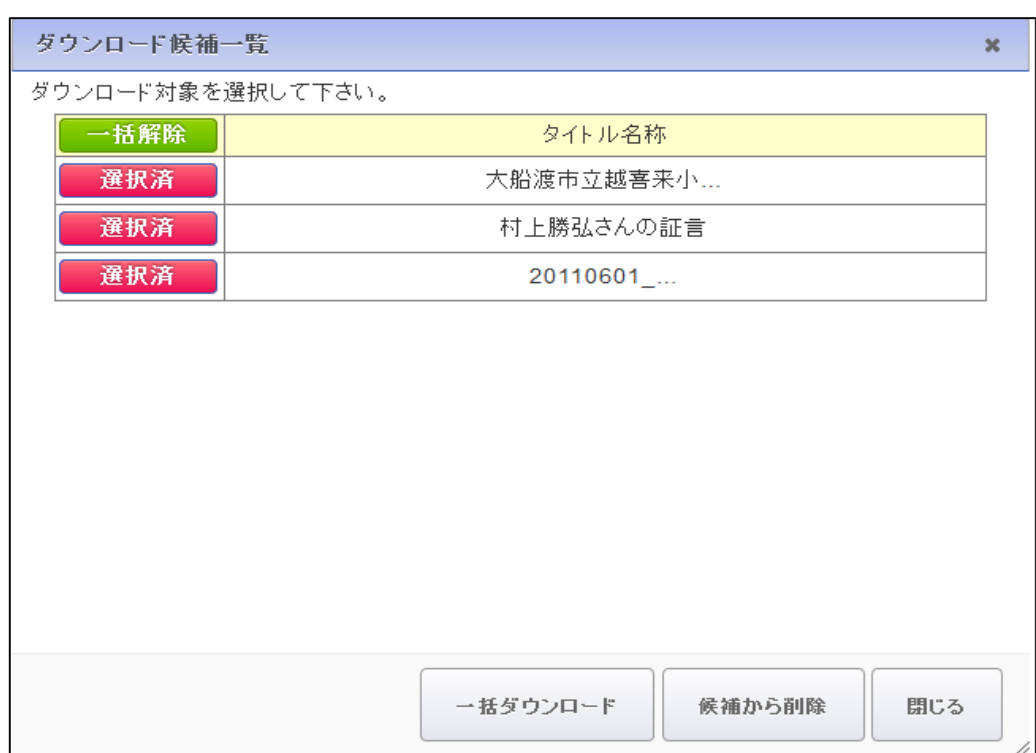

「一括解除」をクリックすると、緑ボタン部分が「一括選択」となり、赤く 「選択済」と表示されていたボタンが、青のボタン「未選択」と表示されます。

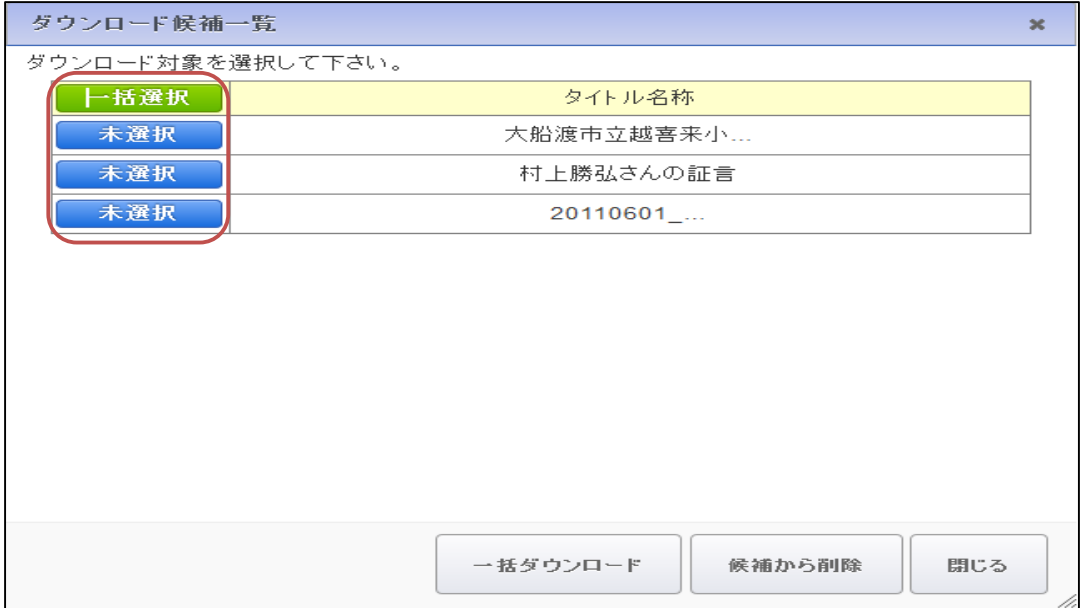

「一括選択」をクリックすると緑ボタン部分が「一括解除」となり、青の「未 選択」が赤の「選択済」となります。

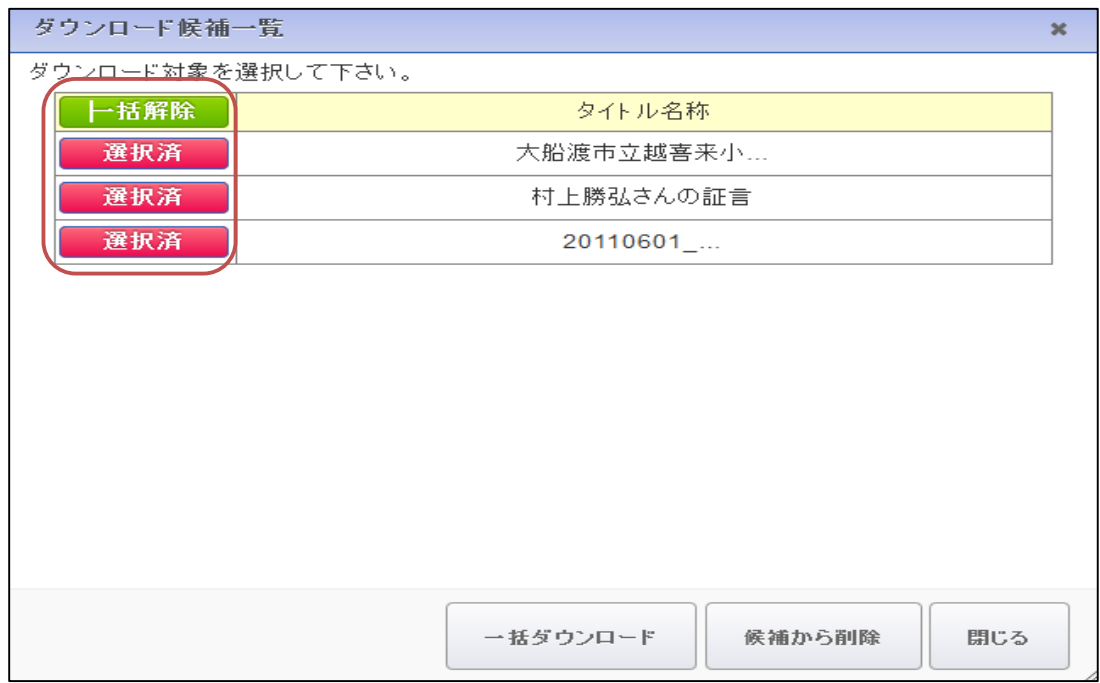

## 一括ダウンロードを押すと全てがダウンロードされます。

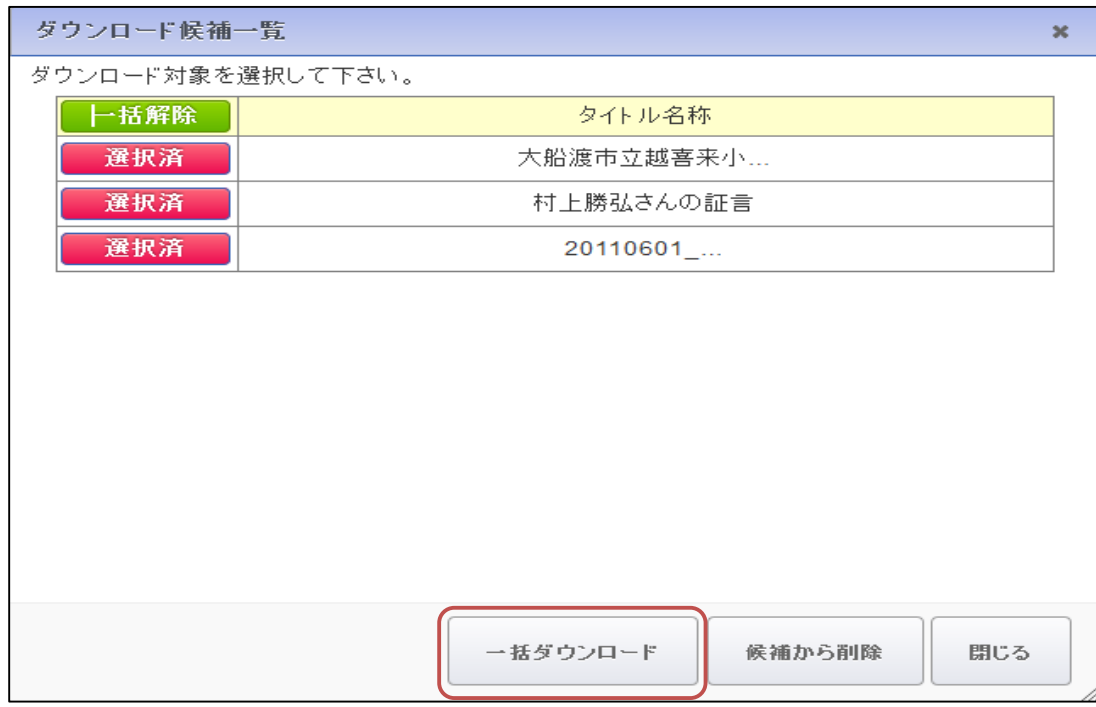

#### ――補足――

ダウンロードされた画像コンテンツの Exif(Exchangeable image file format) には、以下のメタデータ情報が付加されています。

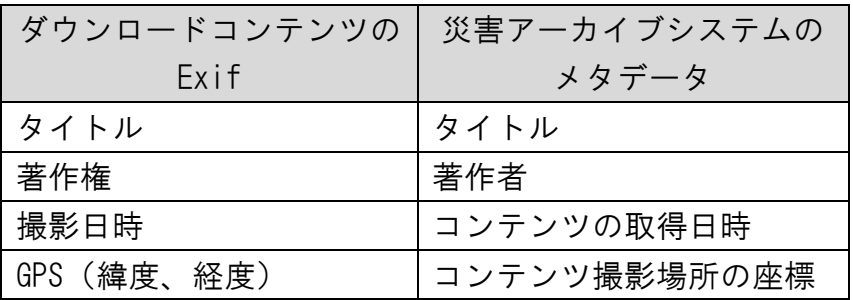

※Exif が設定されるのは、Exif を保持できる JPEG 形式、TIFF 形式の画像の みです。その他コンテンツでは設定されません。

候補から削除を押すと削除されます。

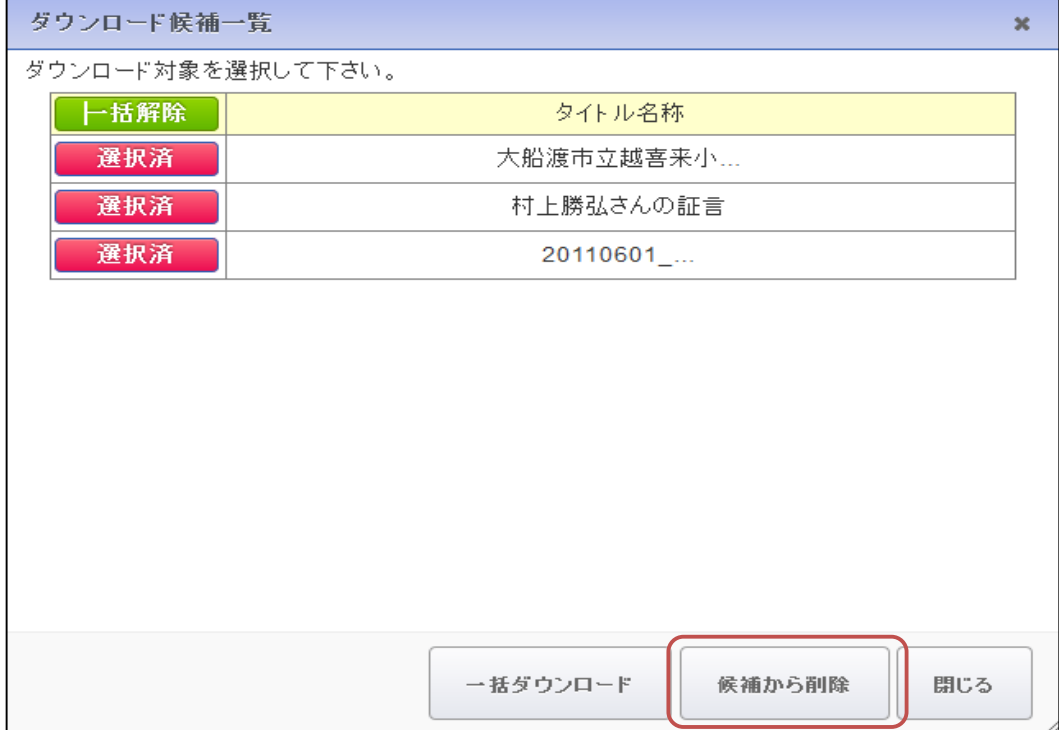

<span id="page-22-0"></span>3.限定公開コンテンツの視聴

検索結果に限定公開コンテンツが表示されることがあります。 このコンテンツを視聴する場合についてです。

画面左上の限定公開申請ボタンをクリックします。

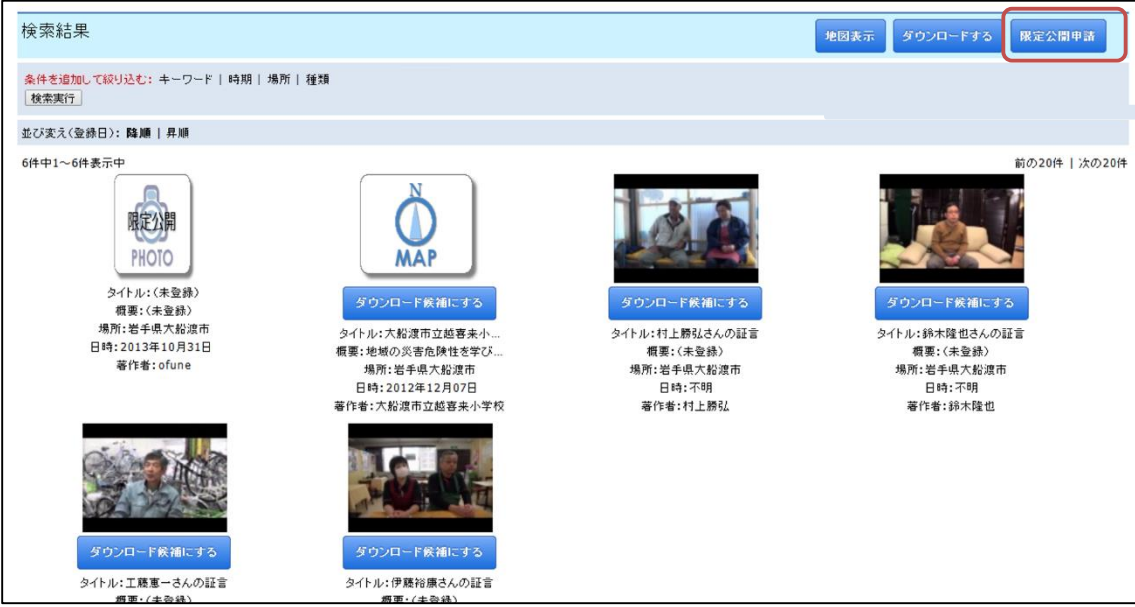

限定公開申請ボタンを押します。

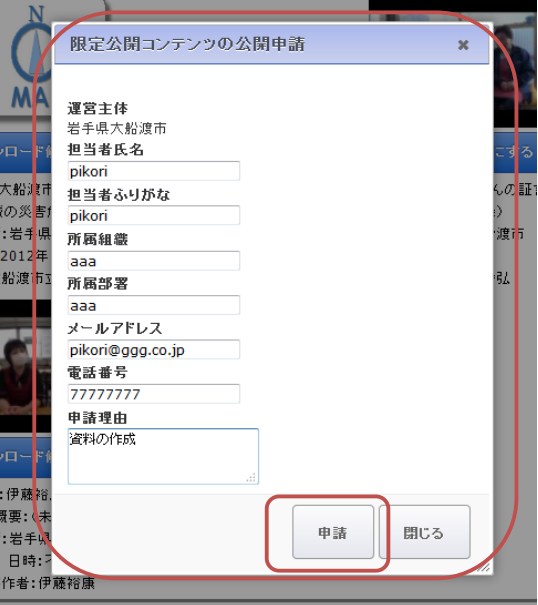

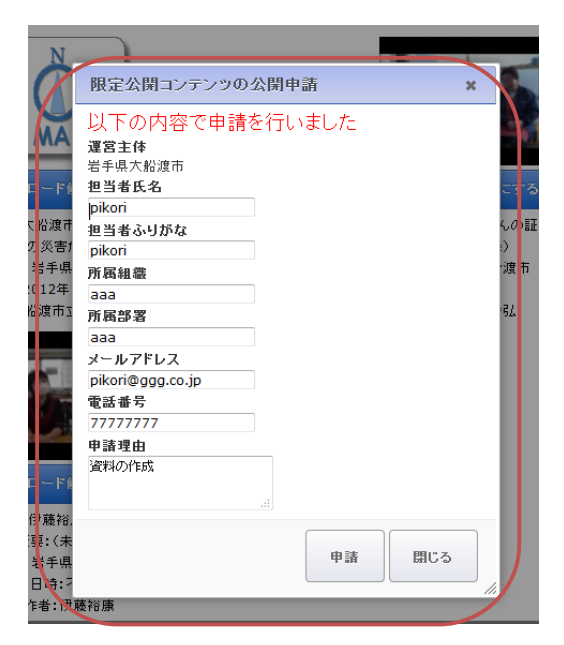

上記のウィンドウが開き、入力した内容で運営主体管理者に申請が行われま した。運営主体管理者からメールで許可/不許可の返事が来ます。

許可が得られた場合、もう一度、検索をすると限定公開だったコンテンツの サムネイルが表示されるようになっており、視聴やダウンロードができます。

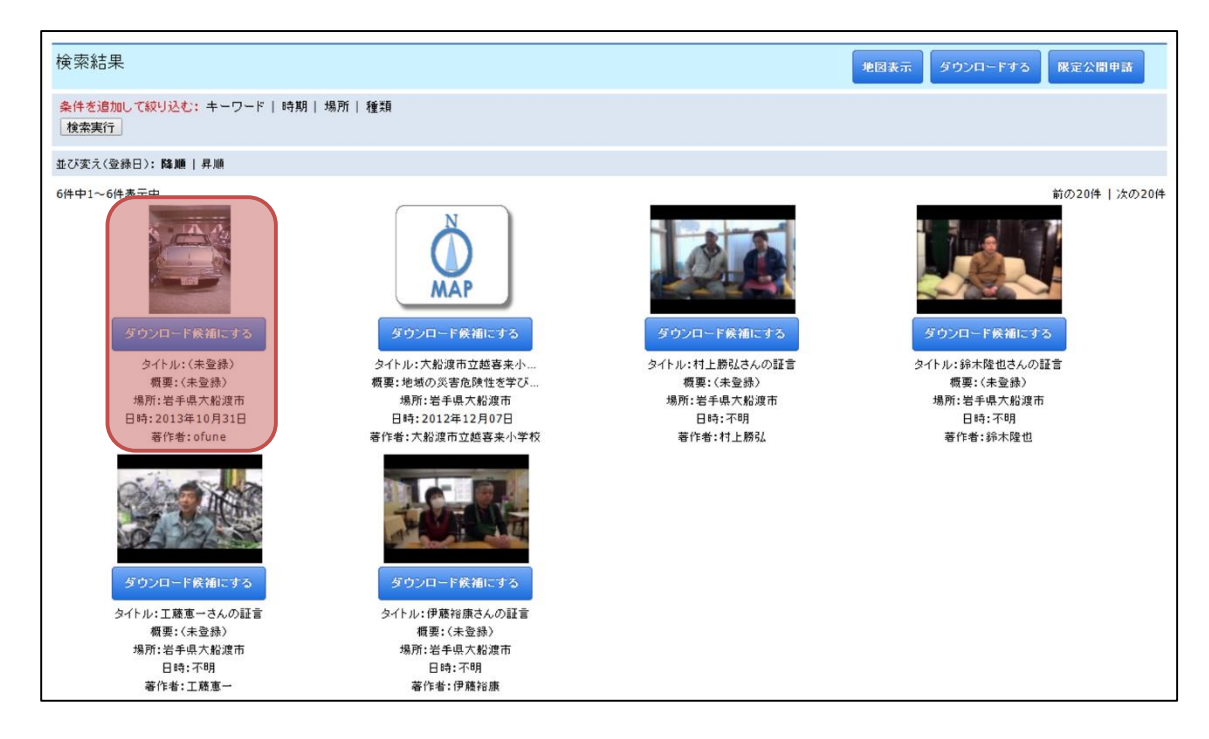